## Como Acessar a Base de Educação Continuada - Atheneu?

Modificado em: Sex, 11 Nov, 2016 at 2:00 PM

## **Para ter acesso a Base de Educação Continuada - Atheneu, destinada a práticas e reciclagem de seus conhecimentos como está descrito no contorno grifado na imagem abaixo.**

1) Para acessar **Clique** na Imagem da editora **Atheneu** como aponta a **Seta** na imagem abaixo:

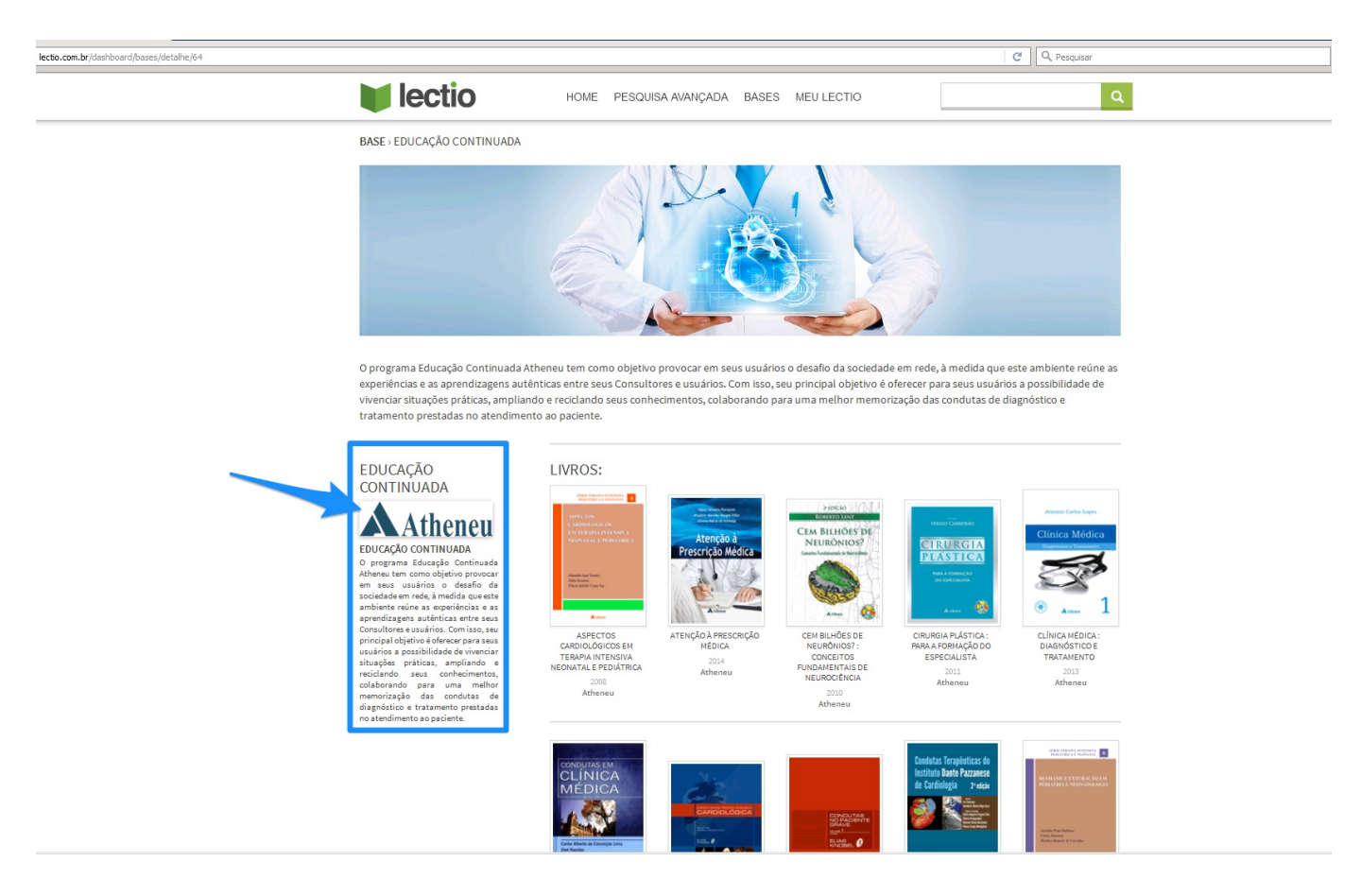

2) Após **Clicar** na imagem será necessário efetuar o **Login** para ter acesso a **Base**.

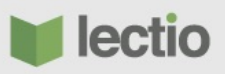

## BASE > EDUCAÇÃO CONTINUADA

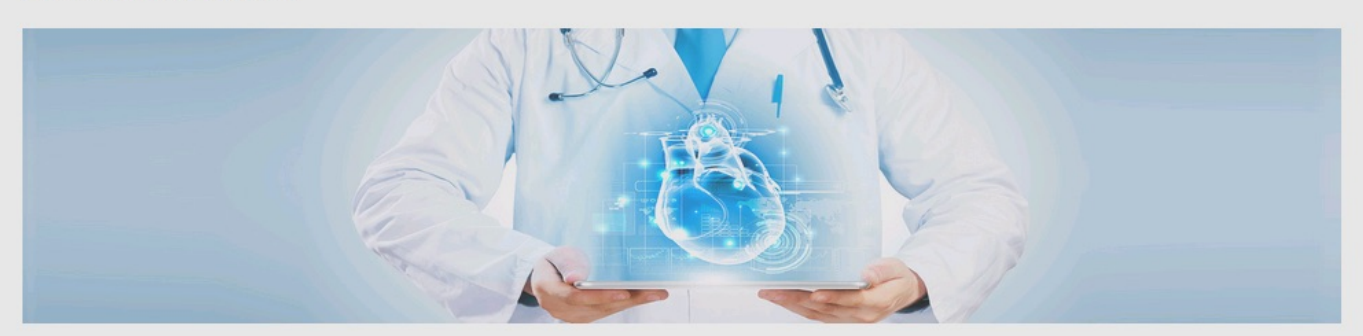

O programa Educação Continuada Atheneu tem como objetivo provocar em seus usuários o desafio da sociedade em rede, à medida que este ambiente reúne as experiências e as aprendizagens autênticas entre seus Consultores e usuários. Com isso, seu principal obietivo é oferecer para seus usuários a possibilidade de

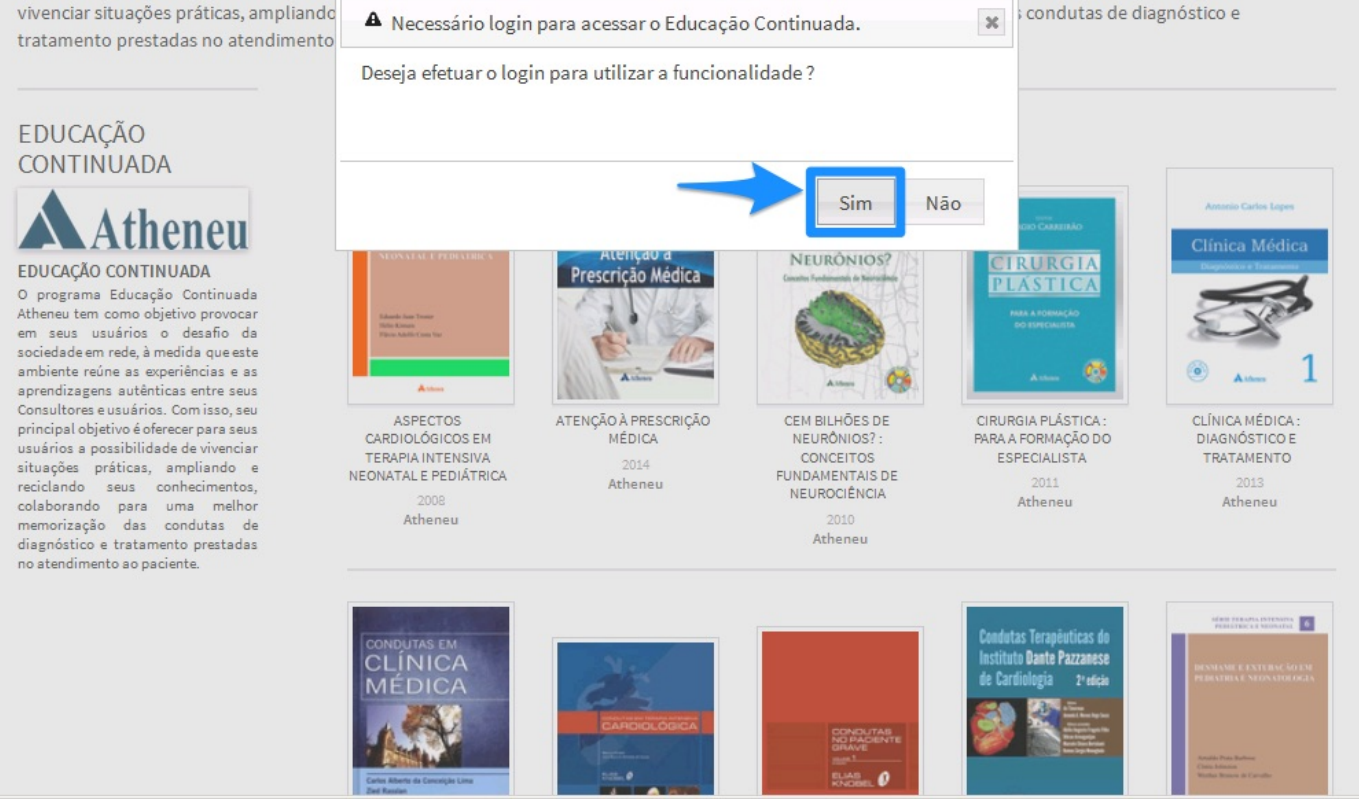

3) Digite nos campos Citados na imagem abaixo, caso você possua um login de acesso. Caso não tenha efetuado o cadastrado vá até o Item 5 para efetuar o cadastro e ter acesso a "Base de Educação Continuada -Atheneu".

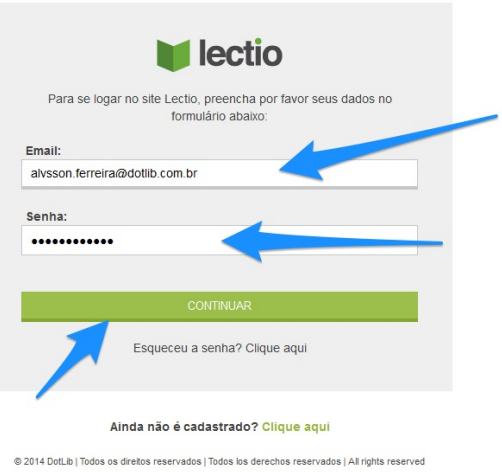

4) Após efetuar o **login** corretamente o seu endereço de **e-mail** será exibido no canto superior direito da **Pagina** como está grifado na imagem abaixo.

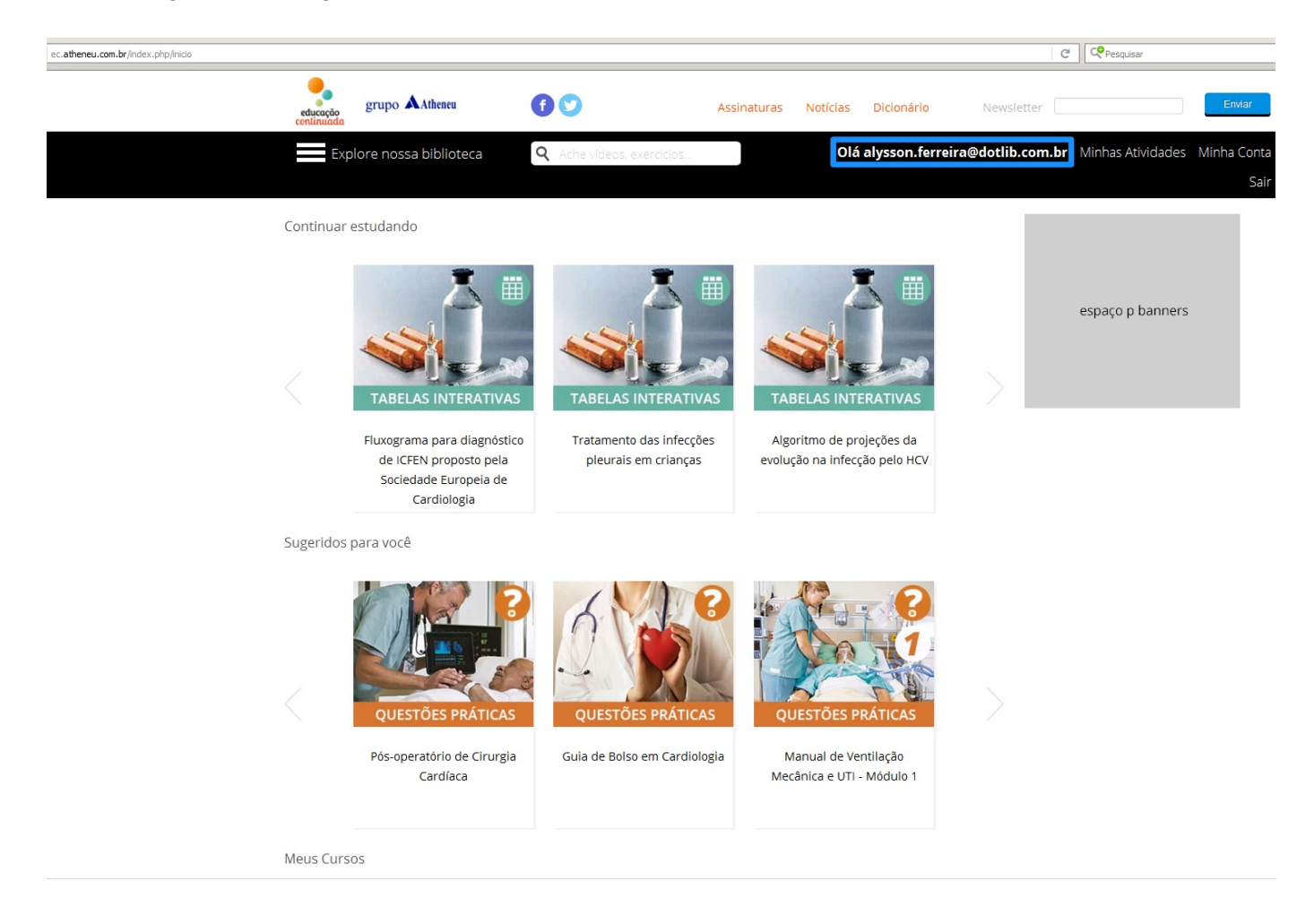

5) Caso não tenha efetuado seu **Cadastro**, por favor, **Clique** no texto "**Clique Aqui**" para iniciar seu cadastro, como mostra a imagem abaixo:

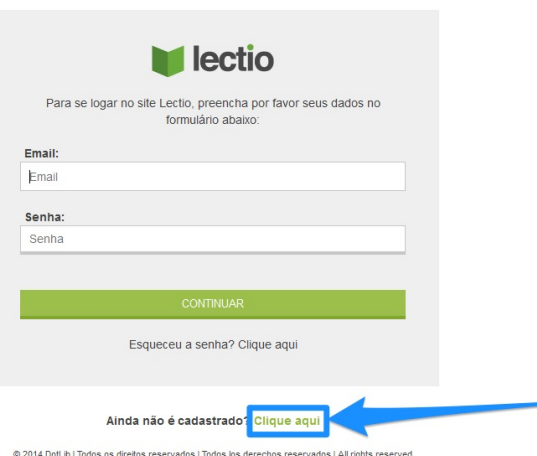

6) Digite as informações necessárias para completar o cadastro como **E-mail**, **Senha**, **Captcha**. **Clique** em **Cadastrar** para finalizar o **Cadastro**.

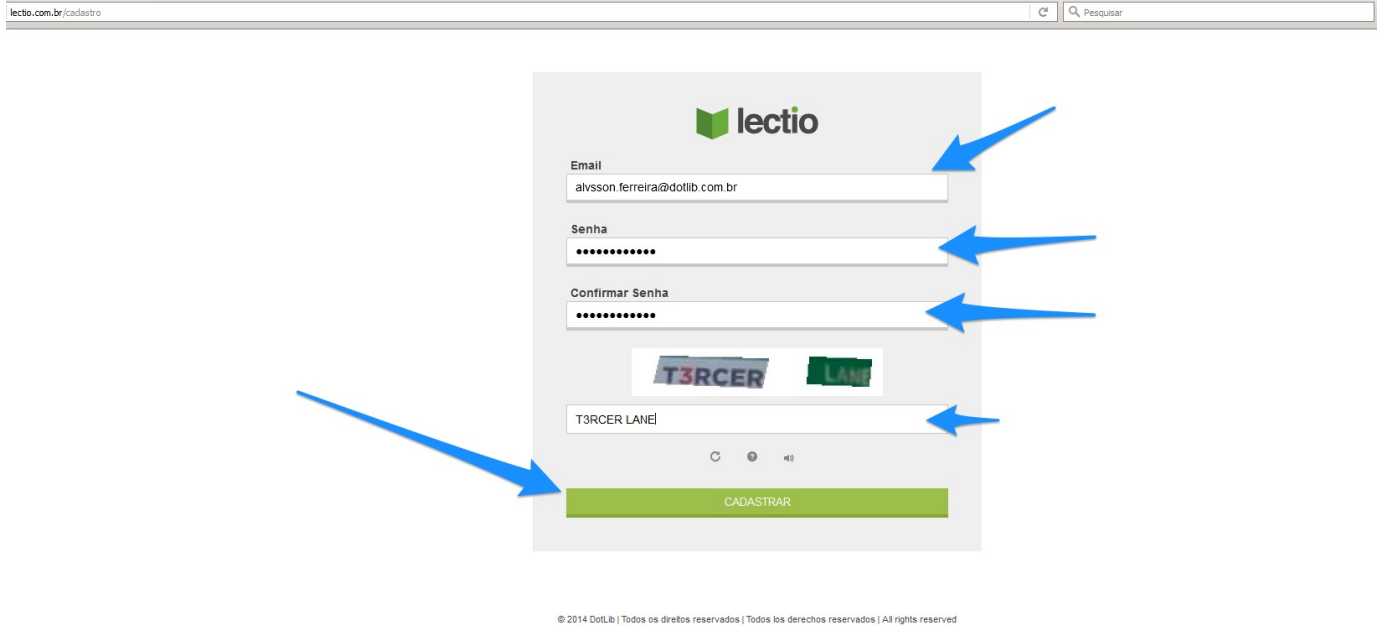

## 7) Após terminar seu **cadastro** será exibida esta mensagem para ativar sua **Conta**.

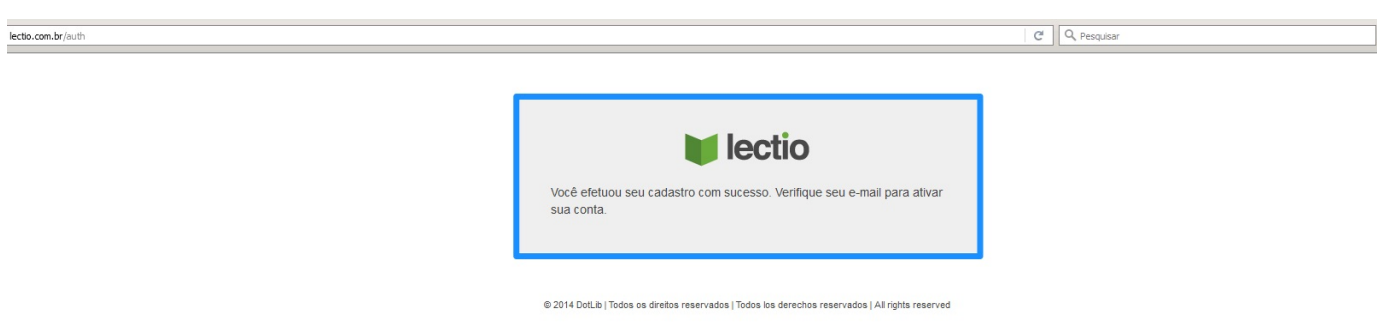

8) Vá até a caixa de entrada do seu **e-mail** verifique se recebeu a mensagem de ativação como mostra a imagem abaixo!

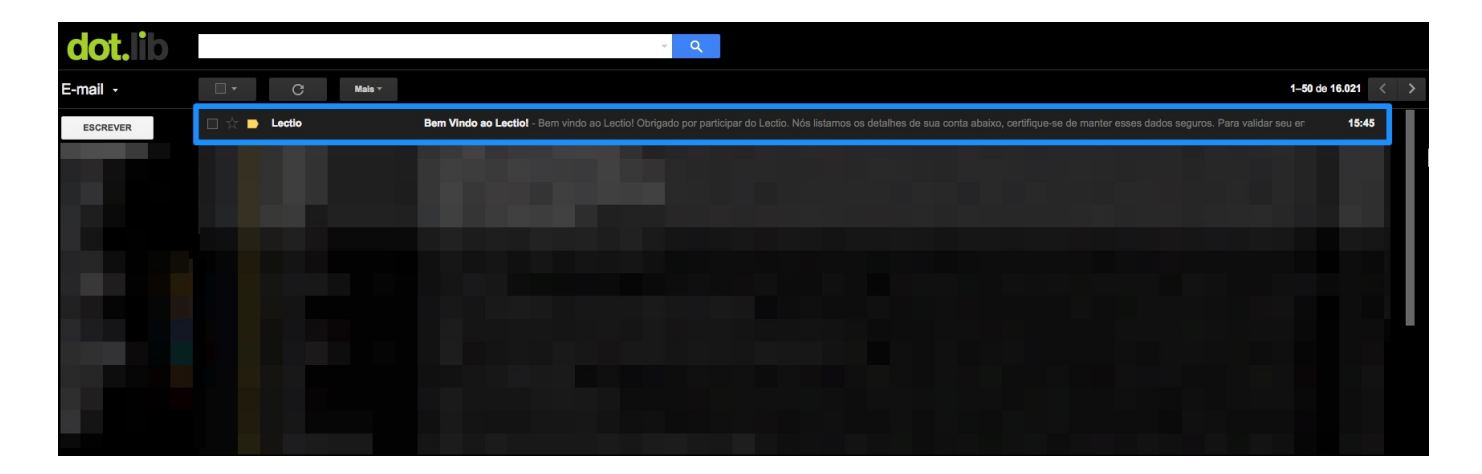

9) Para **confirmar** o cadastro basta efetuar o acesso através do link "**Confirmar cadastro**" ou **Copiar** e **Colar** que se encontra no e-mail em seu **Navegador** o Link "**<http://lectio.com.br/auth/activate/>**

**(http://lectio.com.br/auth/activate/)...**".

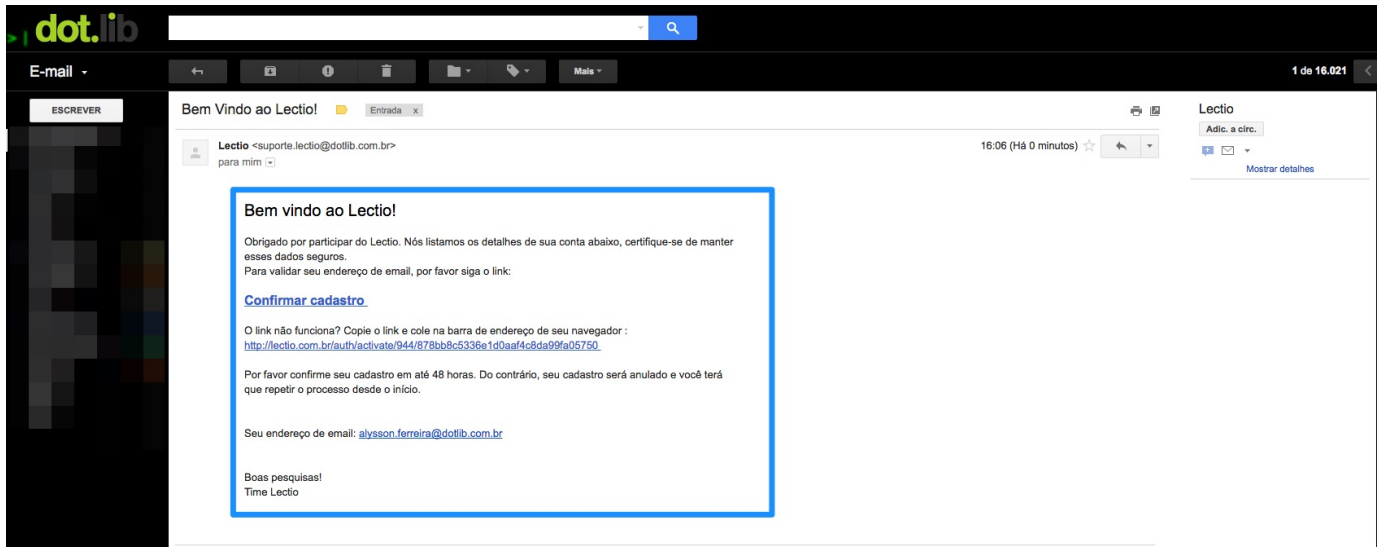

10) Seu Cadastro foi ativado com sucesso!

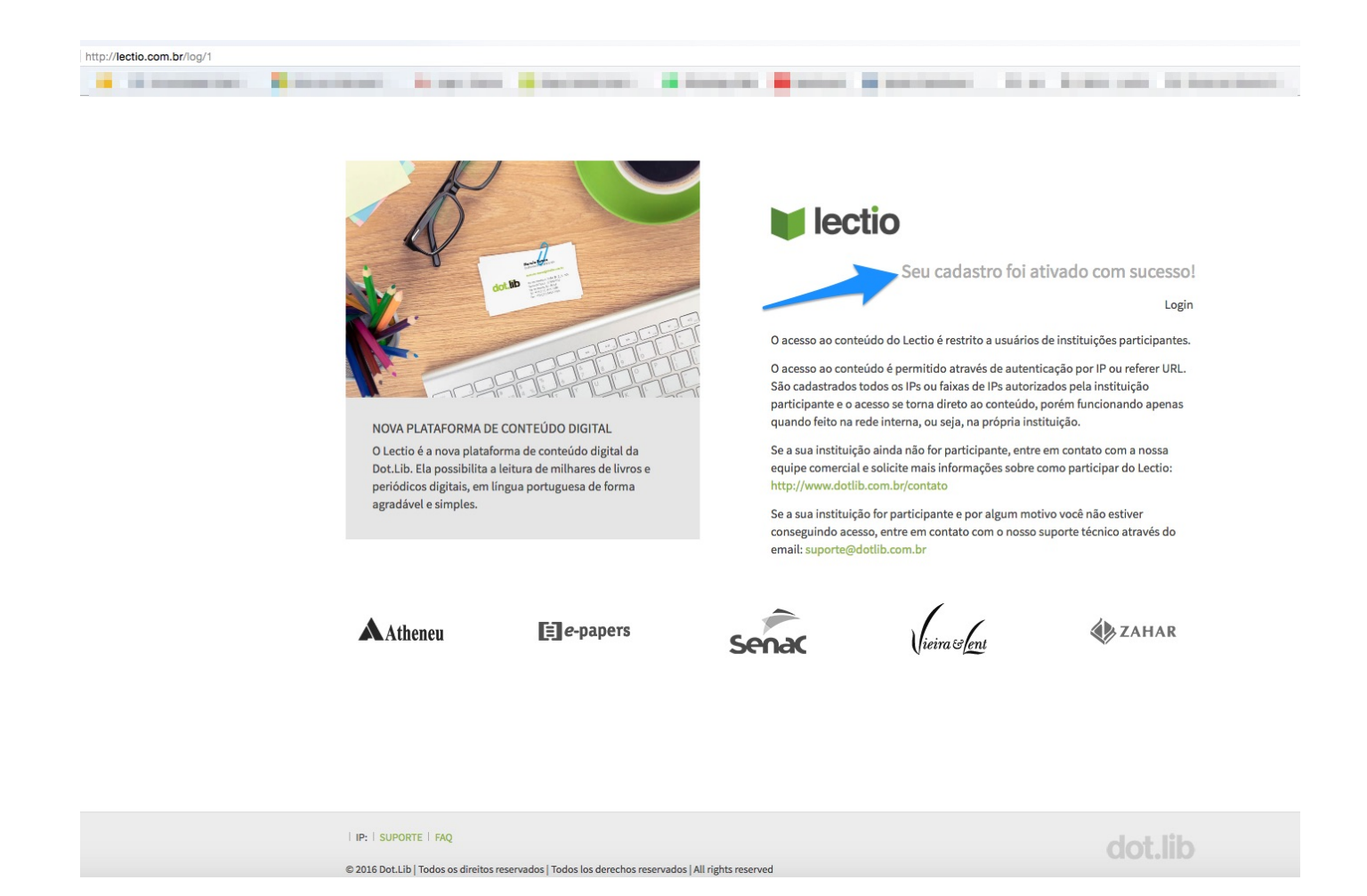

11) Acesse novamente o Portal Lectio seguindo o caminho especificado acima para chegar até a pagina de login. Faça o Login com os dados de Cadastro!

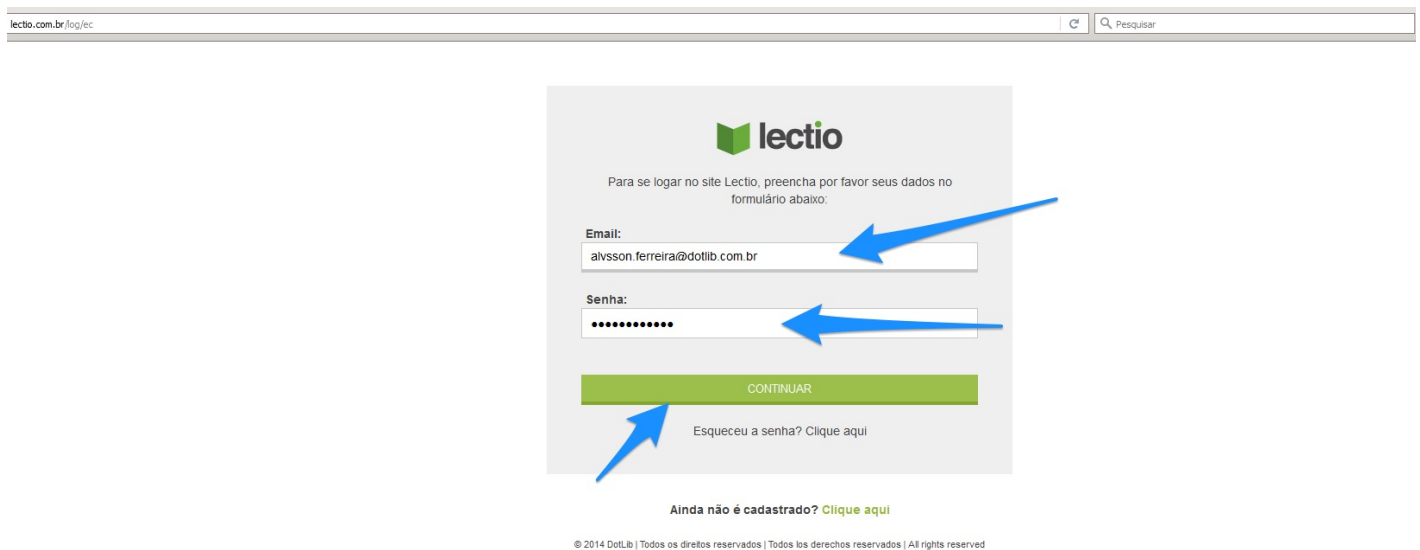

12) Após efetuar o **login** corretamente o seu endereço de **e-mail** será exibido no canto superior direito da **Pagina** como está grifado na imagem abaixo.

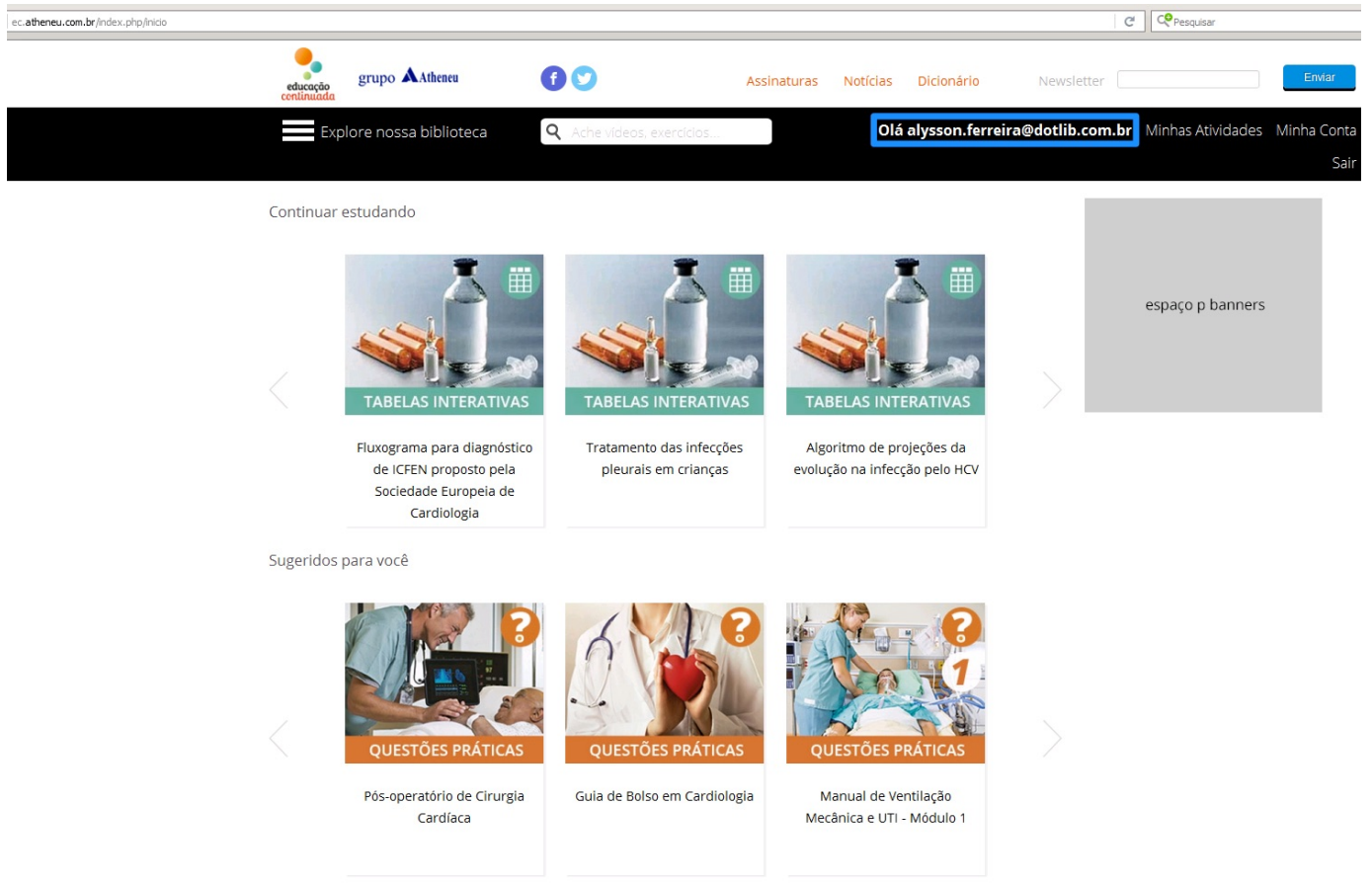

Meus Cursos